## **Magento 2 One Step Checkout Extension Tooltip**

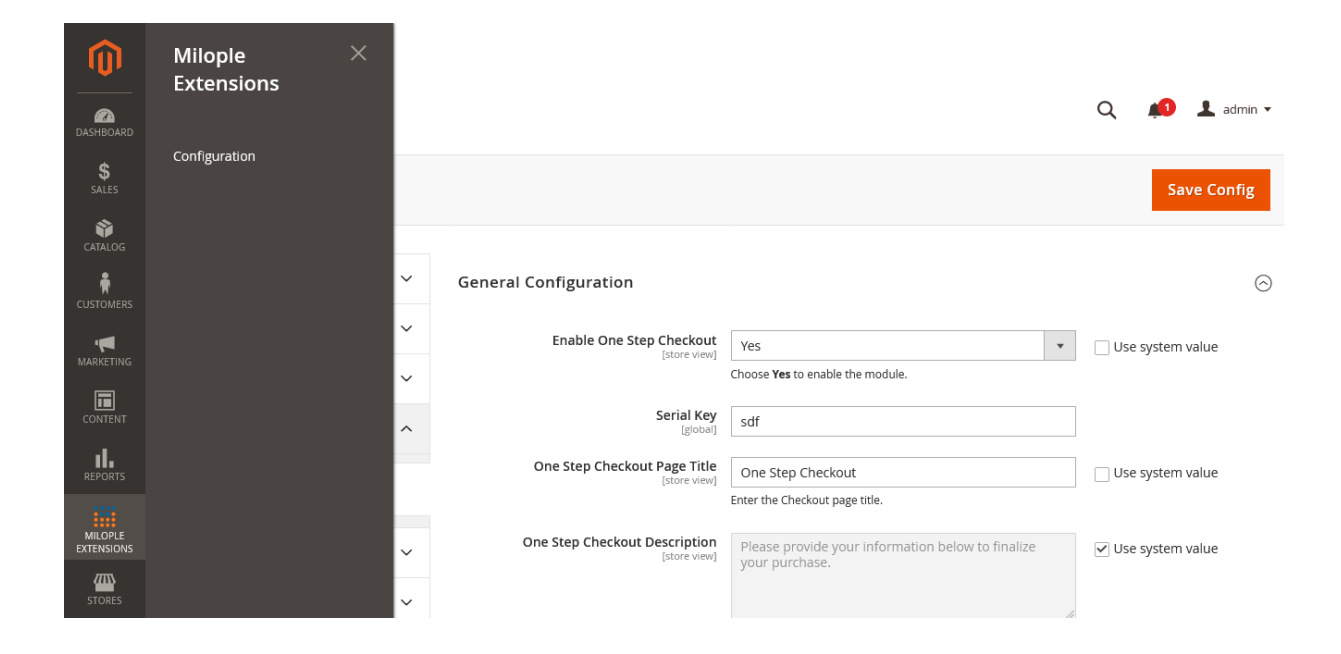

General Configuration

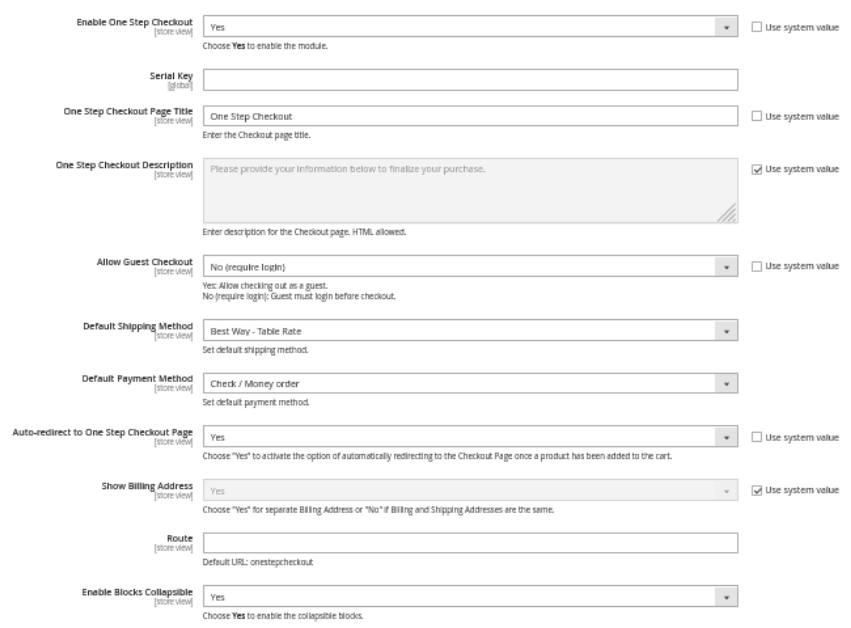

## **General Configuration**

**One Step Checkout:** Select yes to enable the extension from the backend.

**Serial Key:** Enter the serial key to activate the extension.

**Page Title:** Add the page title that you want to display.

**Description:** Enter the description of one step checkout that you want to show.

**Allow Guest Checkout:** Select yes to allow checking out as a guest.

**Default Shipping Method & Default Payment Method:** Choose the shipping and payment method from the drop-down menu to set as a default one.

**Auto-redirect to One Step Checkout Page:** On clicking yes, it automatically redirects to the checkout page as soon as the product is added to the cart.

**Show Billing Address:** Select yes to display a separate billing address.

**Route:** Enter the URL to set for the checkout page.

**Enable Blocks Collapse:** Set yes to collapse the blocks.

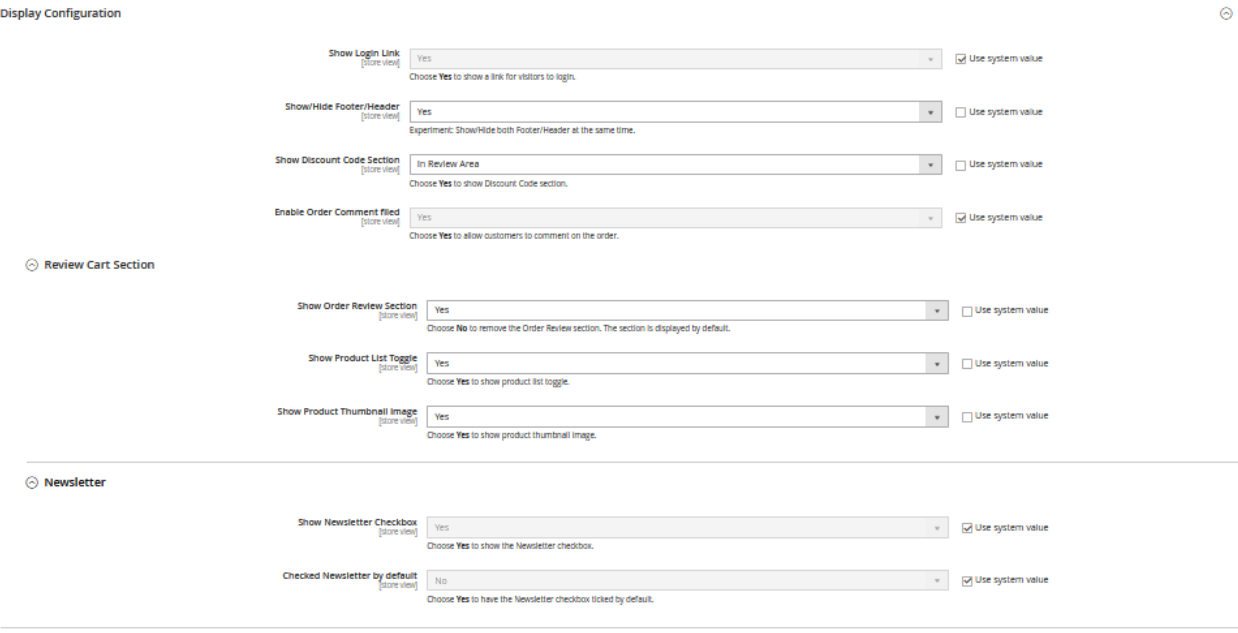

## **Display Configuration**

**Show Login Link:** Select yes to show a link for visitors to login. **Show/Hide Footer/Header:** Select yes to show/hide footer header at once. **Show Discount Code Section:** Set yes to show discount code section. **Enable Order Comment Field:** Choose yes to allow customers to comment on the order.

### **Review Cart Section**

**Show Order Review Section:** Set no to remove order review section or else will appear as default.

**Show Product List Toggle:** Choose yes to display product list toggle. **Show Product Thumbnail Image:** Select yes to show product thumbnail image.

#### **Newsletter**

**Show Newsletter Checkbox:** Choose yes to display newsletter checkbox. **Checked Newsletter by Default:** Set yes to have the newsletter checkbox ticked by default.

**Design Configuration** 

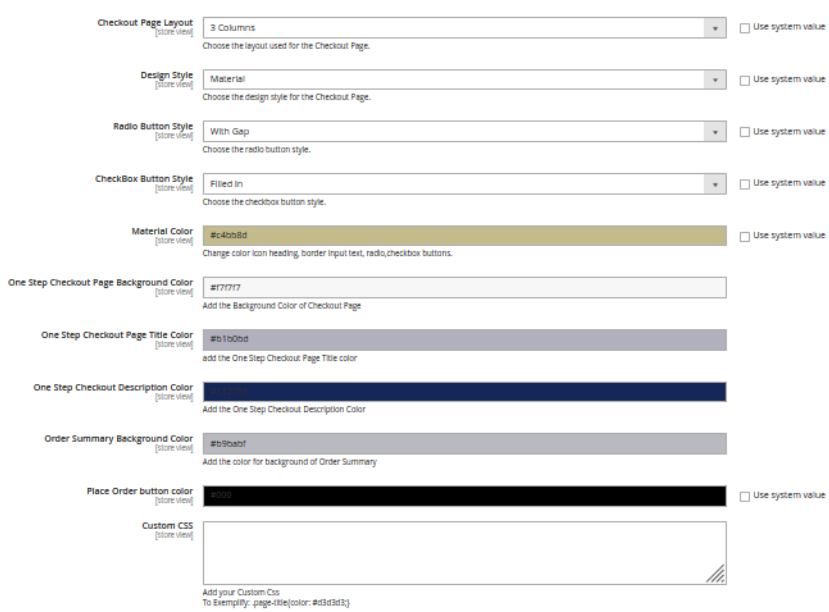

### **Design Configuration**

**Checkout Page Layout:** Select the page layout for the checkout page.

**Design Style:** Choose the design style for the checkout page.

**Radio Button Style:** Select the radio button style from the drop-down menu.

**Checkout Button Style:** Choose the checkout button style.

**Material Color:** Select the material color from the available options.

**One Step Checkout Background Color:** Select the background color for the checkout page.

**Description Color:** Choose the description color for the checkout page.

**Order Summary Background Color:** Enter the color for background of order summary.

**Place Order Button Color:** Select the color for the place order button.

**Custom CSS:** Enter the custom CSS as required.

**Checkout Page Layout**<br>[store view]

 $\Box$  Use system value 3 Columns  $\bar{\phantom{a}}$ 

Choose the layout used for the Checkout Page.

Select the layout as 3 columns for the checkout page.

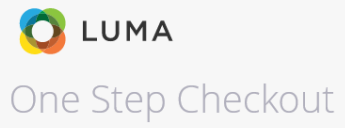

Please provide your information below to finalize your purchase.

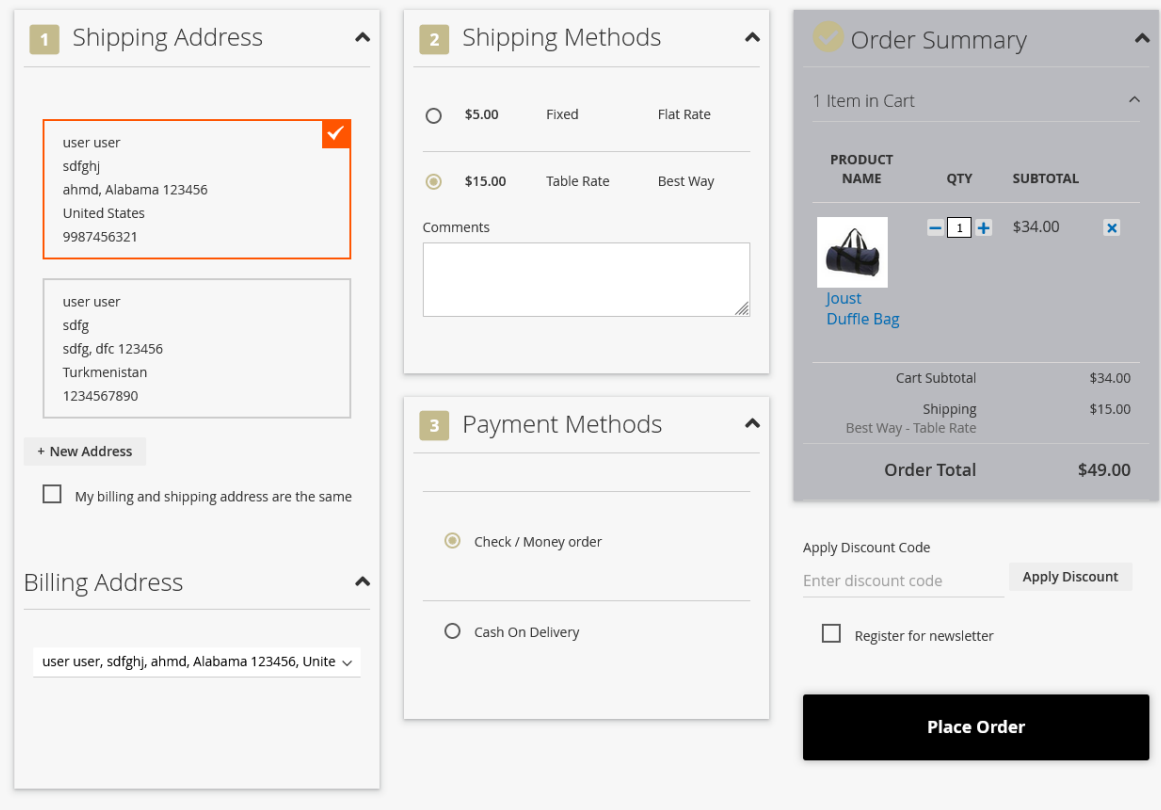

3 Columns layout used for the checkout page.

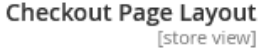

 $\Box$  Use system value 3 Columns With Colspan  $\pmb{\mathrm{v}}$ 

Choose the layout used for the Checkout Page.

Select the layout as 3 columns with Colspan for the checkout page.

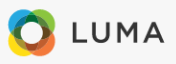

Please provide your information below to finalize your purchase.

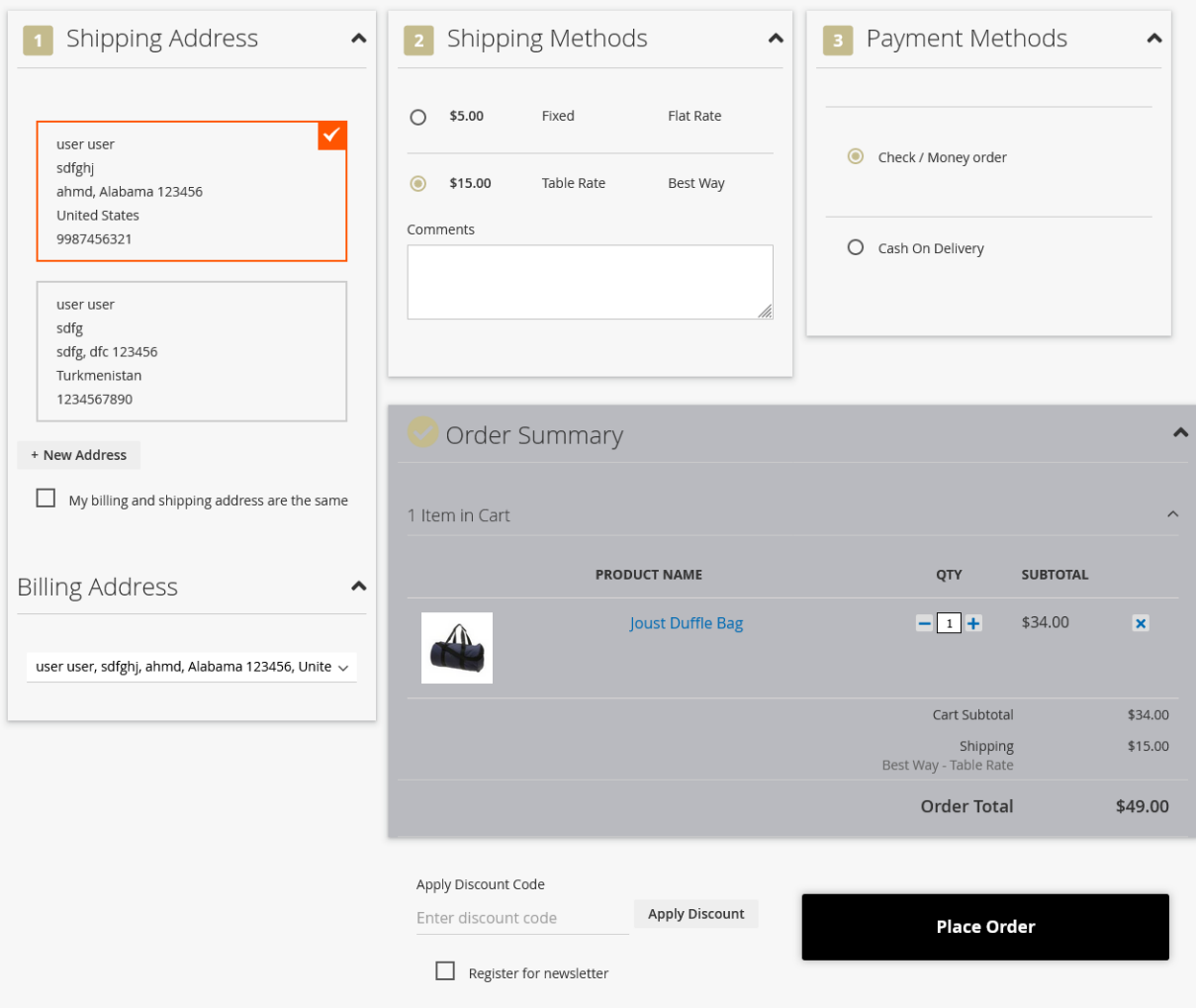

3 Columns Colspan layout used for the checkout page.

**Checkout Page Layout**<br>[store view]

2 Columns With Floating Column

 $\blacktriangledown$ 

Choose the layout used for the Checkout Page.

Select the layout as 2 columns with Floating Column for the checkout page.

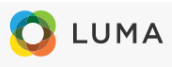

#### Please provide your information below to finalize your purchase.

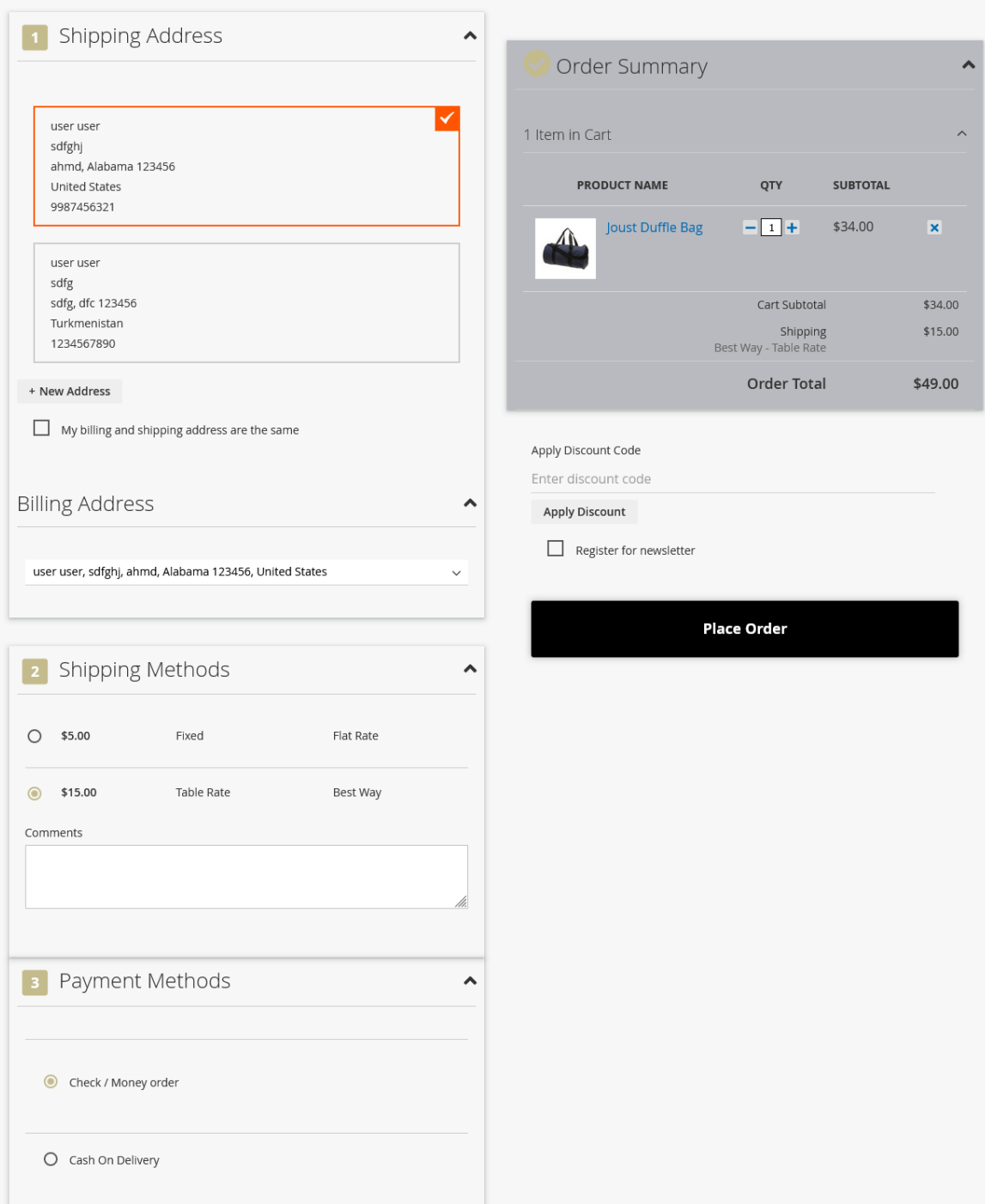

2 Columns with Floating Column layout used for the checkout page.

**Checkout Page Layout**<br>[store view]

2 Columns

 $\overline{\mathbf{v}}$ 

Choose the layout used for the Checkout Page.

Select the layout as 2 columns for the checkout page.

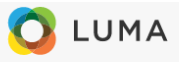

#### Please provide your information below to finalize your purchase.

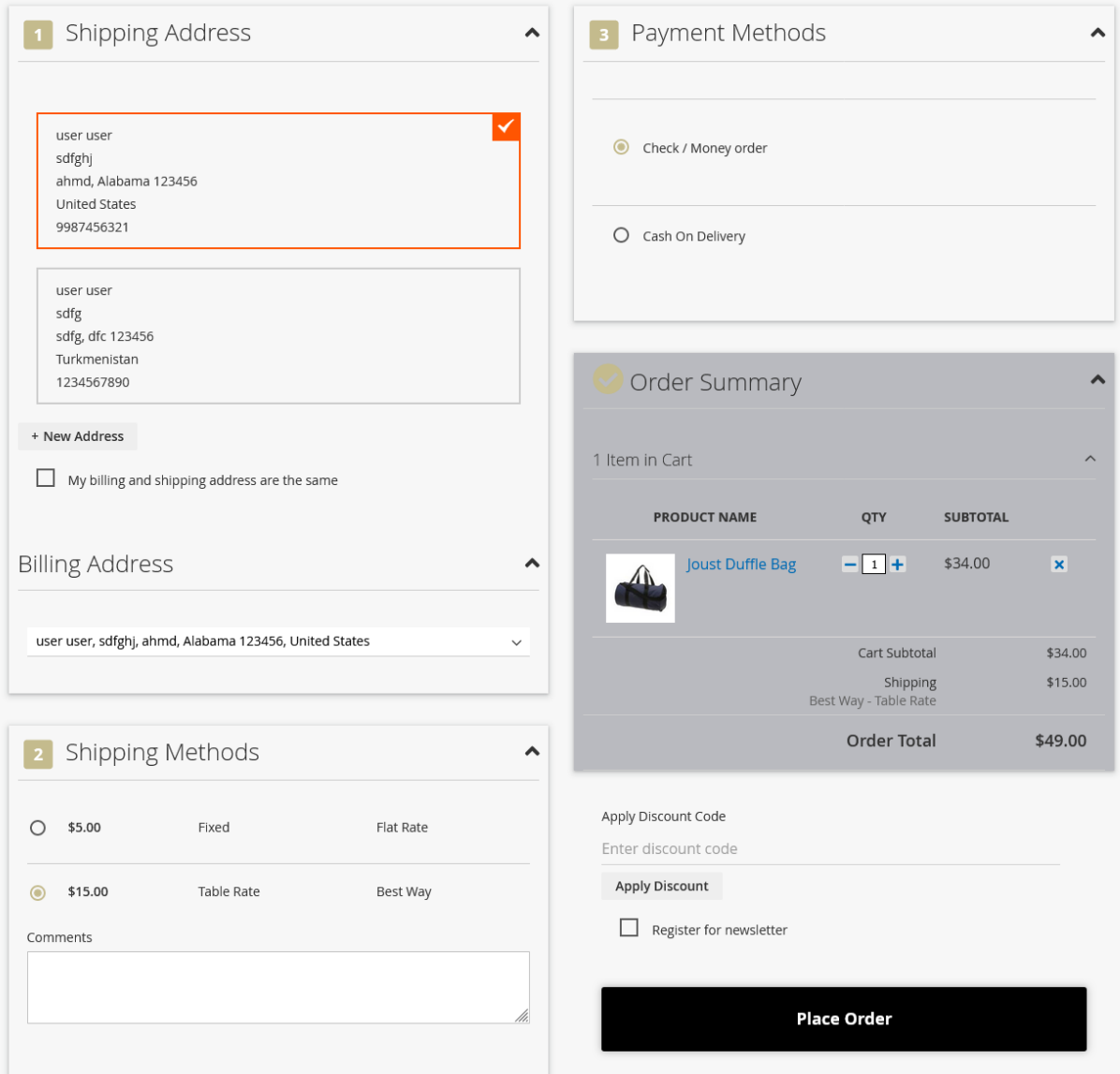

2 Columns layout used for the checkout page.

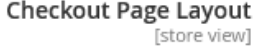

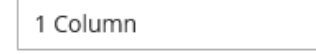

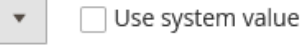

Choose the layout used for the Checkout Page.

Select the layout as 1 column for the checkout page.

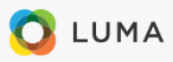

Please provide your information below to finalize your purchase.

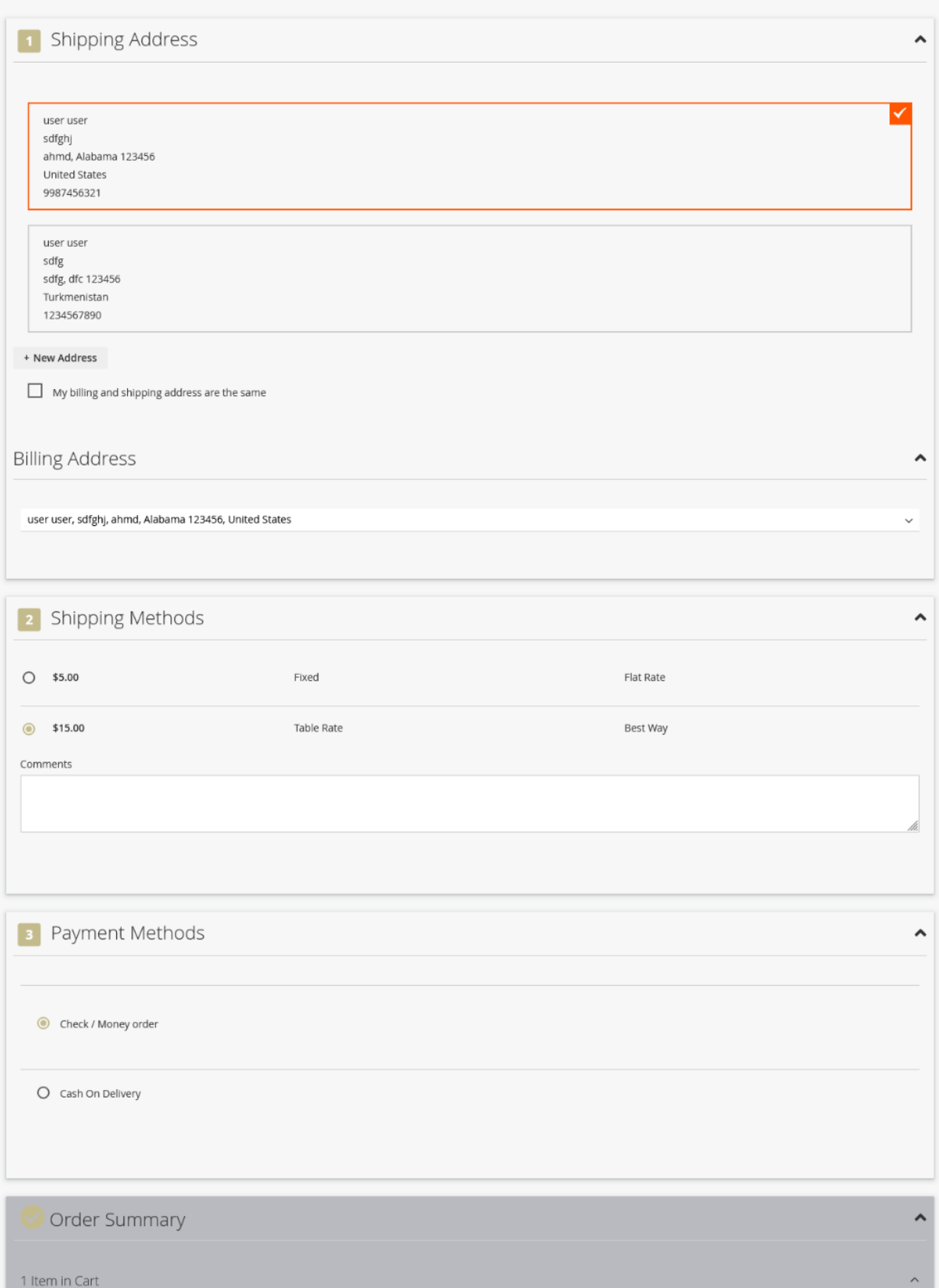

Column layout used for the checkout page.